# Faxitron<sup>®</sup> Core

**Specimen Radiography System** 

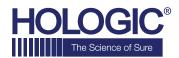

# **QUICK START GUIDE**

# 1. POWER UP

- Ensure the power switch on the back of the Faxitron
   Core cabinet is set to the ON position
- Turn the key on the front of the Faxitron Core cabinet to on
- Turn the computer and monitor on

# 2. START SOFTWARE

- Verify there is nothing in the Faxitron Core sample drawer
- Double click the **Vision** icon in the center of the desktop

#### 3. CALIBRATE

 You will be prompted to calibrate once you log in Press the "Calibrate" button to proceed

# 4. PATIENT DATA

- Click "Start Procedure"
- Click "Select from Worklist"
- Locate patient's name and double click it
- · Enter any missing required fields such as Laterality
- · Click "Accept"

#### 5. X-RAY IMAGING

- Place specimen(s) in the Faxitron Core specimen tray
- Place the specimen tray in the drawer
- · Close the Faxitron Core drawer
- Press the green "X-ray" button to activate x-rays image will appear after a few seconds

#### 6. IMAGE MANIPULATION

- Hold down the **left mouse button** and drag the mouse to change brightness and contrast for window/level function
- Adjust zoom to enlarge the image for viewing

# 7. STORING TO PACS

Click the "PACS Store" button on left side of screen.

# 8. PRINTING

• Click the "PACS Print" button on left side of screen

#### 9. SHUT DOWN

- Click the "System Shutdown" button on the left side and then click "OK"
- Turn key on Faxitron Core cabinet to off

www.hologic.com/package-inserts

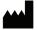

**Hologic, Inc.**36 Apple Ridge Road
Danbury, CT 06810 USA
1.800.447.1856
www.hologic.com

EC REP

Hologic, BV Da Vincilaan 5 1930 Zaventem Belgium Tel: +32 2 711 46 80 Fax: +32 2 725 20 87 **AU SPONSOR Hologic Pty Ltd**Suite 302, Level 3
2 Lyon Park Road
Macquarie Park NSW 2113
Tel: 02 9888 8000

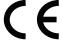